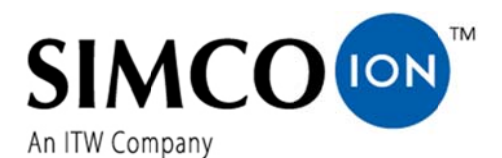

SIMCO (Nederland) B.V. Postbus 71 7240 AB Lochem, The Netherlands Телефон +31-(0)573-288333 Факс +31-(0)573-257319 Эл. почта general@simco-ion.nl Интернет-сайт http://www.simco-ion.nl Traderegister Apeldoorn No. 08046136

# **Менеджер IQ Easy**

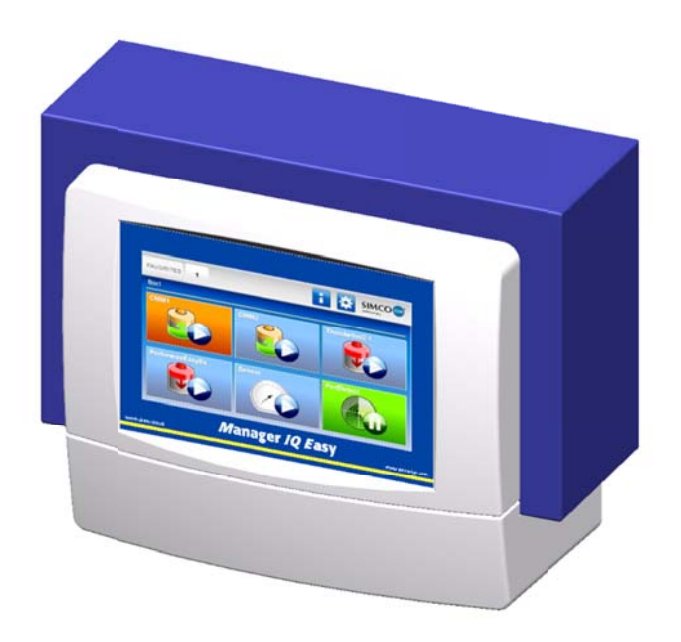

Блок управления

# $\epsilon$

Язык оригинала руководства - голландский, перевод выполнен на немецкий и английский языки.

# СОДЕРЖАНИЕ

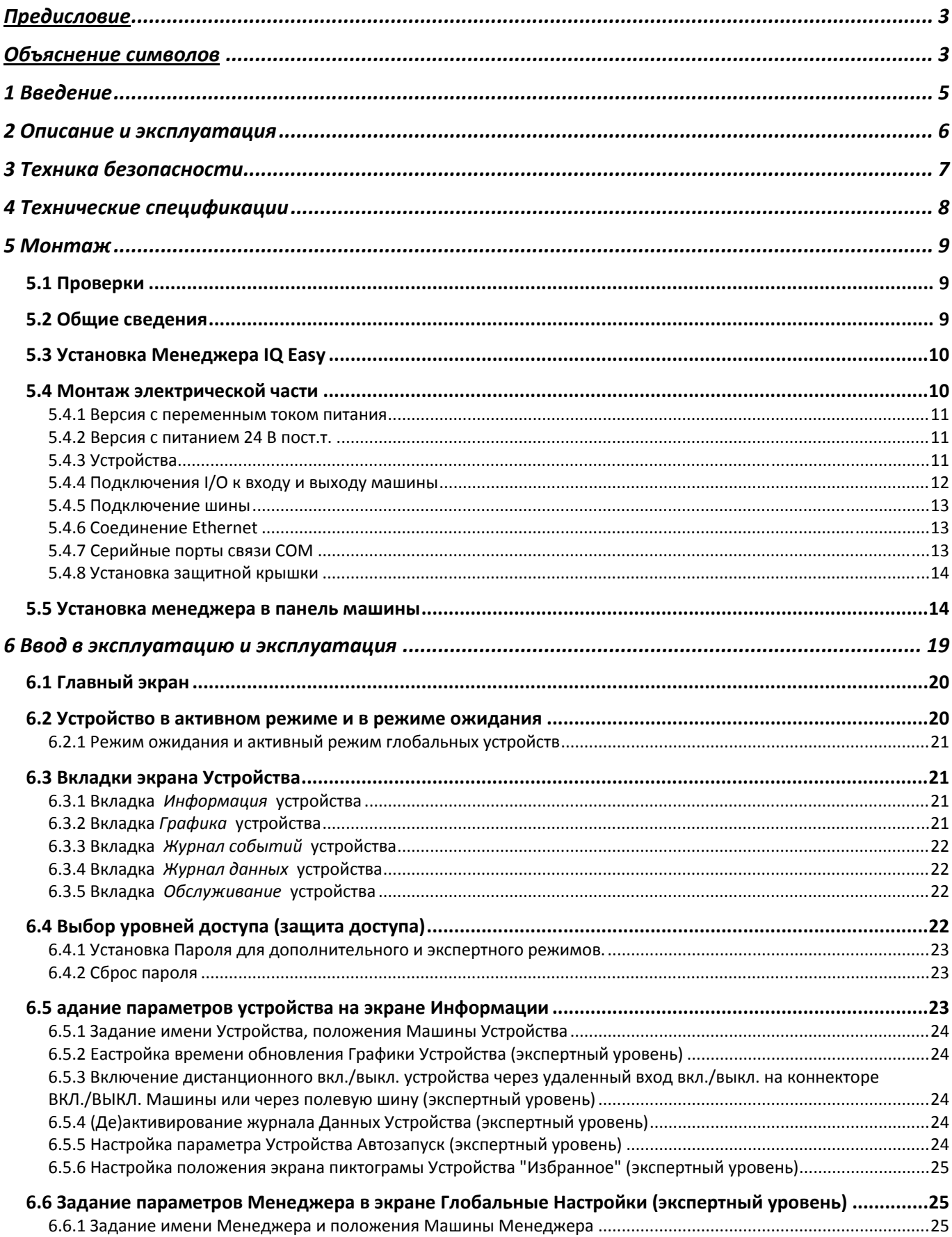

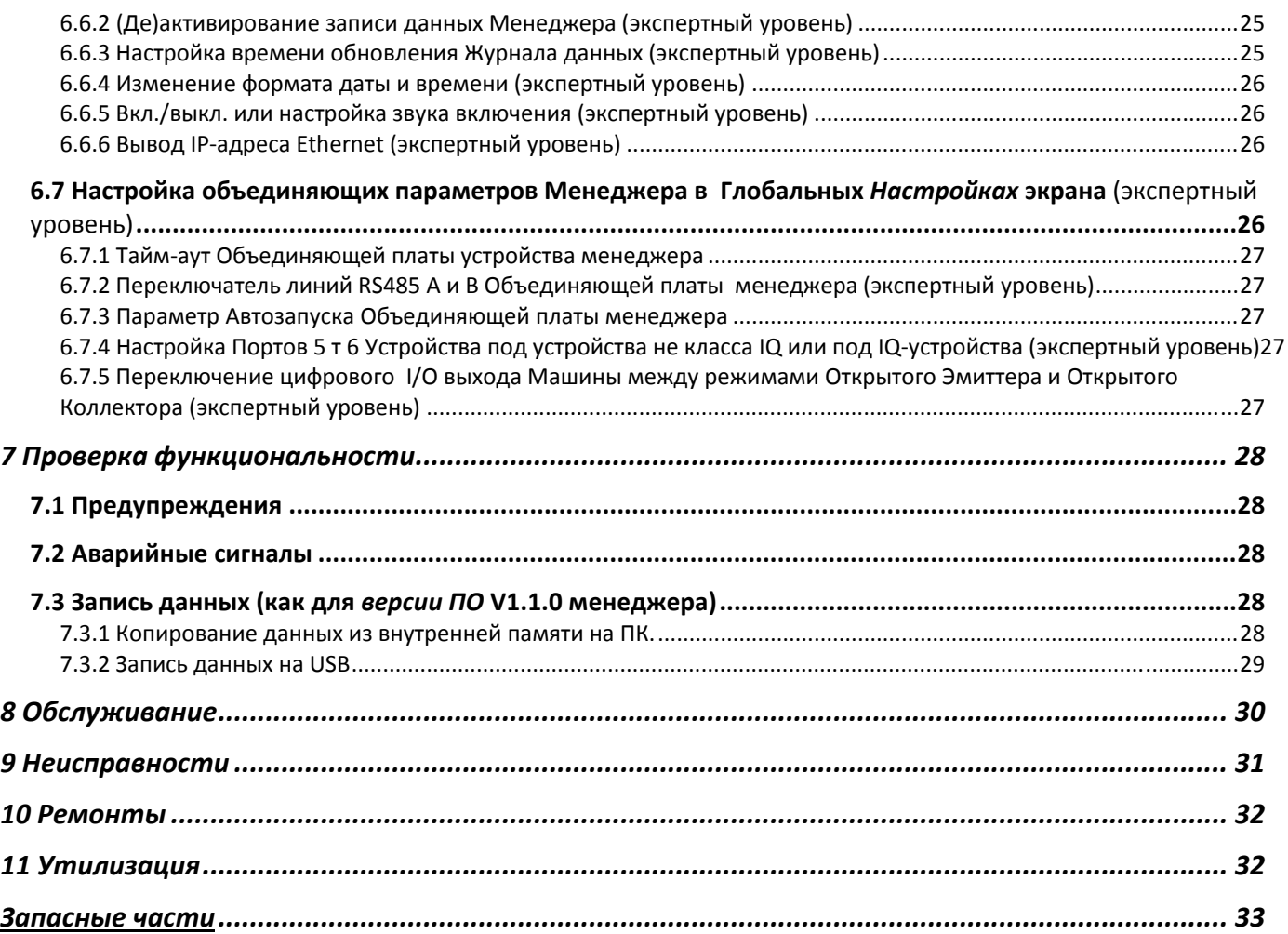

# **Предисловие**

Данное руководство предназначено для установки и пользования устройства МЕНЕДЖЕР **IO FASY** 

В устройстве описана установка и базовые меню самого менеджера. Различные возможности, даваемые подсоединенному оборудованию менеджерои, подробно описаны в руководствах по соответствующим устройствам.

Термин *устройства* в настоящем руководстве относится к оборудованию Simco-Jon на 24 В пост. тока, пригодному для соединения с Менеджером IQ Easy.

Это руководство должно быть постоянно доступно для персонала, управляющего оборудованием.

Передустановкой и вводом изделия в эксплуатацию необходимо полностью прочитать данное руководство.

Следовать приведенным в руководстве инструкциям необходимо для облеспечения правильной эксплуатации изделия и сохранения гарантии поставщика.

Гарантийные условия приведены в Общих коммерческих условиях продажи компании SIMCO (Nederland) B.V.

#### Объяснение символов

В руководстве или на изделии могут встретиться следующие символы.

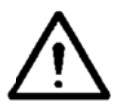

#### Внимание:

Предоставляет специальную информацию для предотвращения травмы или нанесения существенного ущербаизделию или окружающей среде

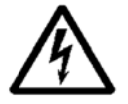

Опасность:

Дает информацию по предотврашению поражения электрическим током.

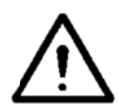

Обратить внимание Важная информация для использованияизделия наиболее эффективным способом и (или) для предотвращения ушерба изделию или окружающей среде.

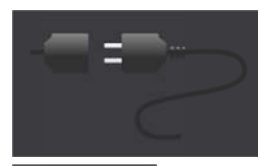

Ничто не подключено

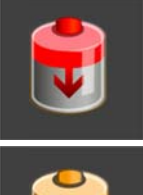

Нейтрализующее оборудование, например Performax IQ Easy

Зарядное устройство, например ChargeMasterMicro IQ Easy

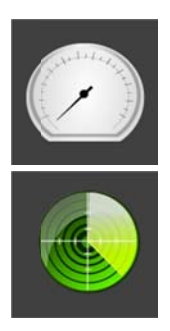

Датчик (измерительное оборудование), например Датчик IQ Easy bar

Распознающее оборудование (детектор перфорирования), например Perfomaster

Фоновая подсветка указывает статус подключенных устройств:

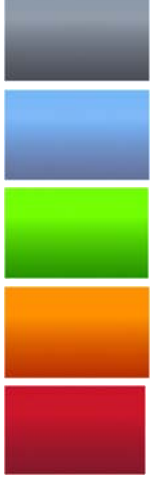

Устройство не активно или нет связи

Устройство активно и работает нормально, без предупреждений и аварийных сигналов

Режим ожидания команды пуска

Устройство активно, но имеется предупреждение

Устройство активно, но имеется аварийный сигнал

Используются также следующие символы:

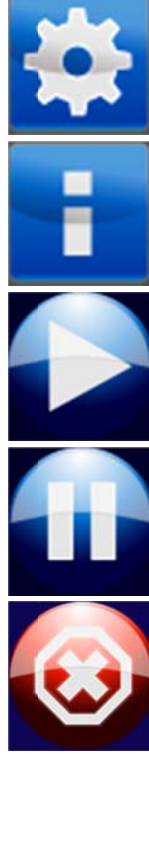

Настройки

Информация

Активен

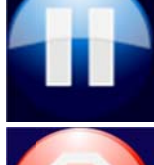

Режим ожидания

Неактивен или неправильный ввод

# 1 Введение

Mенеджер IQ Easy оборудован выключателем вкл/выкл, 6 коннекторами для подключения оборудования Simco-Ion (устройств), различными коннекторам вкл/выкл и 7" сенсорным экраном в качестве интерфейса пользователя. Цветной интерфейс пользователя легко управляется прикосновением пальца или стило.

При помощи менеджера оборудование Simco-Ion можно конфигурировать, считывать, осуществлять мониторинг и управление. Также, можно легко контролировать качество припомощи функции менеджера регистрации данных и действий. Пользователь может считать эти данные при помощи FTP-соединения через сеть Ethernet или сохранить их на внешнем USB -накопителе.

Дистанционное управление возможно при помощи дистанционной шины и через коннектор вкл/выкл машины, на который можно конфигурировать различные цифровые и аналоговые входы и выходы.

Для дальнейшего расширения системы вплоть до 30 устройств, в системе имеются два серийных COM-коннектора для подсоединения блоков расширения Extension IQ Easy control.

Mенеджер IQ Easy выпускается со входом на 24 В пост. т., а также в универсальной версии с питанием 100-240 В пер. т. 50-60 Гц.

Каждый порт Устройства обеспечивает напряжение питания 24 В пост.т. и связь с устройством.

Все порты устройства и другие порты вх./вых. управляются через внутренний интерфейс задней шины IQ Easy.

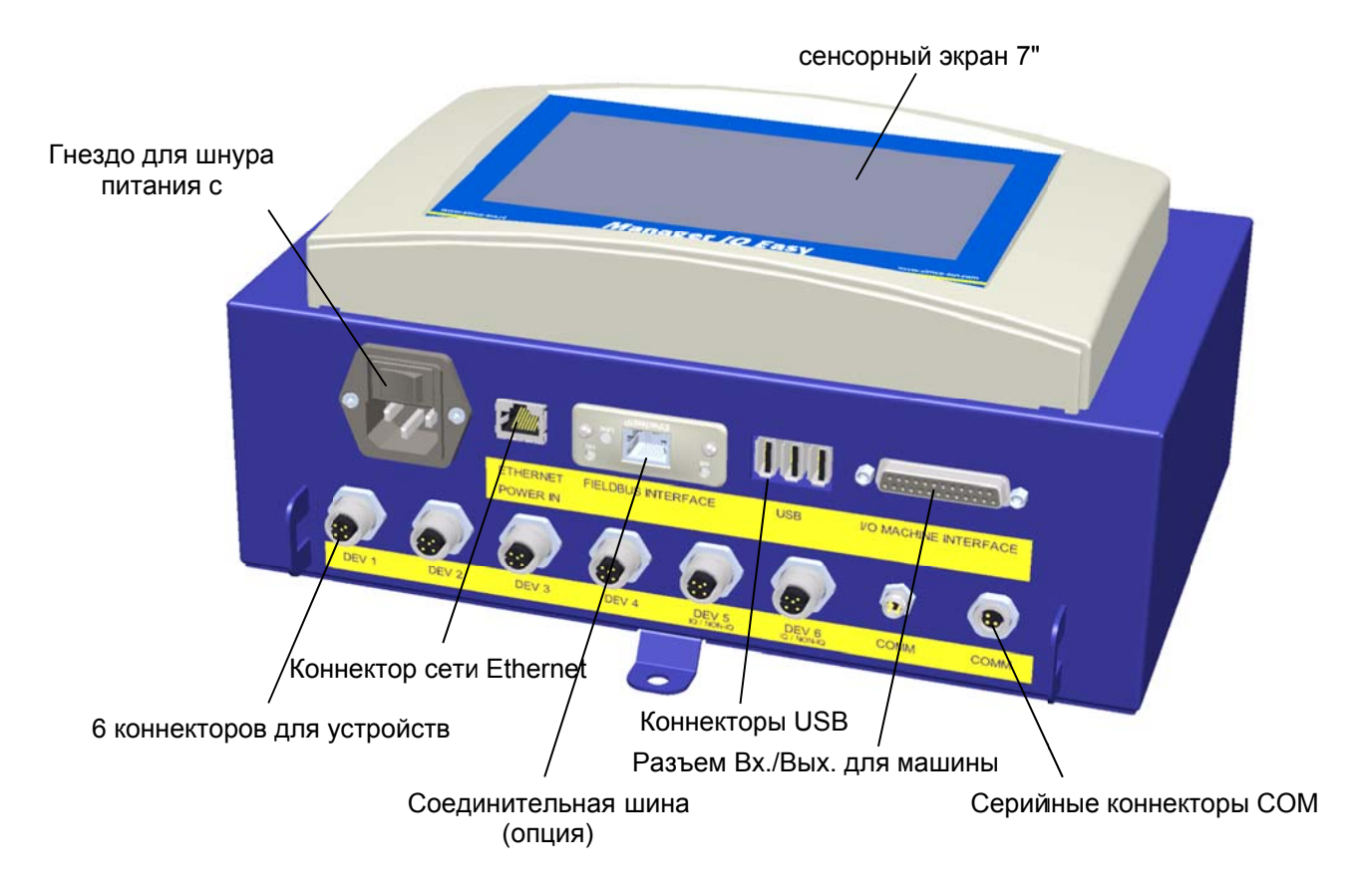

Рис. 1, Менеджер IQ Easy

# 2 Описание и эксплуатация

После включения менеджера он отобразит на главном экране статус подключенного оборудования.

На главном экране отображаются 6 возможных устройств. Рабочее состояние каждого устройства можно считать непосредственно по используемым цветам и иконкам.

Если по конкретному устройства требуется дополнительная информация, ее можно вывести нажав на соответствующую иконку.

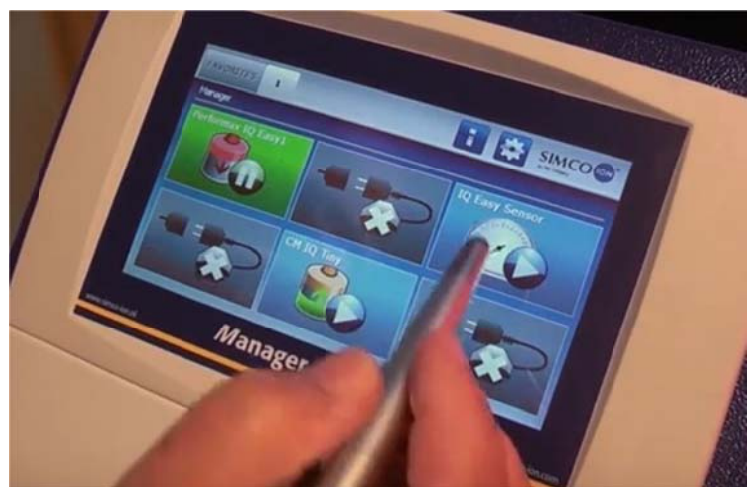

При этом появятся 4 вкладки. Если вкладка содержит несколько страниц, их можно

пролистать с помощью кнопок **ХАРСКИ**. Каждая вкладка содержит специальную инфорамцию о подключенном устройстве, кторая будет меняться с каджым типом устройства. Информация выводится более или менее подробно в зависимости от прав пользователя при регистрации.

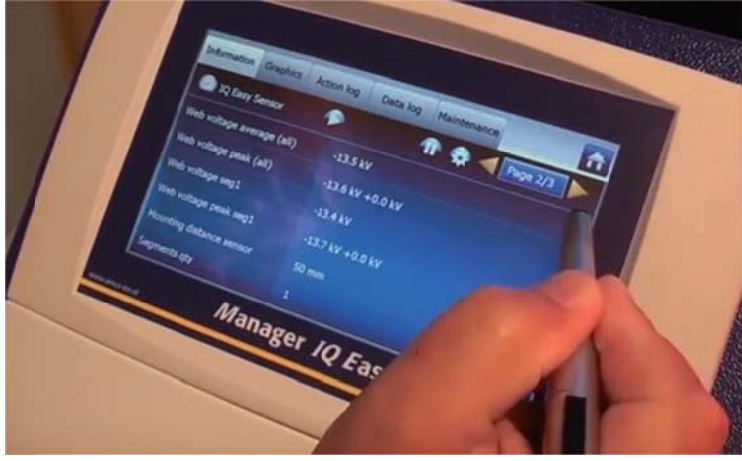

Инфрмация: различные параметры, настройки, предельные величины, рабочие режимы и текущие задания выводятся в виде списка.

Графика: графическое представление измеренных устройством фактических величин Журнал событий: списокизменений статуса устройства с отметкой даты и времени Журнал данных: список показаний с отметкой даты и времени. возможные инструкции по обслуживанию. Обслуживание:

В каждой вставке устройство можно перевести в режим ож

Эта специальная информация по каждой вкладке описывается в руководстве по соответствующему устройству.

# 3 Техника безопасности

Необходимо соблюдать следующие правила техники безопасности во избежание получения травм или повреждения самого устройства Менеджер IQ Easy.

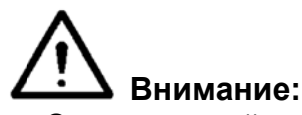

- Электрический монтаж должен выполнить инженер-электрик с соответствующей подготовкой и квалификацией, с соблюдением применимых национальных и местных нормативных правил.
- Mенеджер IQ Easy не должен использоваться в любых взрывоопасных или пожароопасных зонах.
- Mенеджер IQ Easy нельзя эксплуатировать в условиях вибрации или ударных нагрузок.
- Использовать Менеджер следует только вместе с соответствующим оборудованием Simco-Ion.
- Перед вводом в эксплуатацию следует также прочитать руководство по подключаемому оборудованию.
- Mенеджер IQ Easy не предназначен для использования как компонент безопасности в машинах.
- Запрещается устанавливать менеджер в грязных,сырых или любых иных местах где присутствуют химические реагенты или иные материалы, вызывающие коррозию.

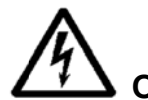

# Опасность:

Проверить, чтобы оборудование было правильно заземлено. Заземление необходимо для обеспечения правильной и безопасной эксплуатации, а также для предотвращения опасности поражения электрическим током при контакте. Устройство с питанием от сети переменного тока заземляется через кабель питания. Его нужно вставить в розетку с заземлением.

Для версии на 24 В пост. т. заземляющий проводник коннектора 24 В нужно подсоединить к заземлению машины или закрепить на заземленной части машины.

- Для гарантии безопасной эксплуатации Менеджер IQ Easy нужно содержать в чистоте, свободным от пыли и влаги.
- Обслуживать устройство разрешено только квалифицированному персоналу Simcolon.

# **LEST** Примечание:

Внесение изменений, регулировки и пр. без получения письменного разрешения, а также выполнение ремонта с использованием не оригинальных деталей, приведет к аннулированию гарантии на устройство.

Кроме коннектора питания 230 В пер.т., все куоннекторы для устройств и различных Вх./Вых. имеют сигналы, работающие на безопасном напряжении 24 В пост.т. Поэтому все эти разъемы входов и выходов можно безопасно подсоединять и отсоединять на работающем Менеджере IQ Easy.

# 4 Технические спецификации

Напряжение питания 100 - 240 V AC ном. (90 - 305 V AC) 24 V DC -3/+10%  $50 - 60$  Hz ном.  $(47 - 63$  Hz) Частота 300 W (версия 100 - 240 V AC) Максимальная потребляемая 360 W (@15 A) (версия 24 V DC) МОШНОСТЬ Назначение Для промышленного применения, внутри помещений **IP52** Класс зашиты  $0 - 55 °C$ Рабочая температура В месте, свободном от пыли и вибрации Условия установки Версия устройства с выходом 100-240 24 В пост. т. 3 А макс. на каждый порт, всего макс. 9 А В пер.т. 24 В пост.т., 3 А макс. на каждый порт, всего макс. 13 Версия устройства с выходом 24 В пост.т.  $\mathsf{A}$ Вход/выходмашины 10-30 В 25 мА макс Цифровые входы 0-10 B, 0.6 MA / 0-20 MA / 4-20 MA Аналоговый вход ОЕ/ОС 24 В пост.т. номинальный Макс. 30В, 25 мА Цифровые выходы **USB** 3x USB 2.0 Ethernet 1х RJ45 8-штырьковый коннектор 1х интерфейс Anybus ("любая шина") Соединительная шина (опция) 5,5 кг (версия 100 - 240 V AC) **Bec** 3,9 кг (версия 24 V DC)

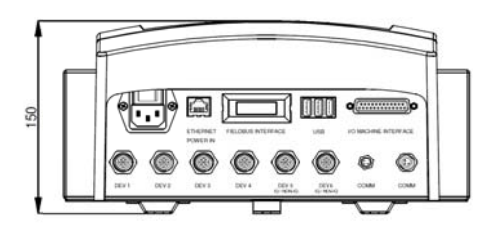

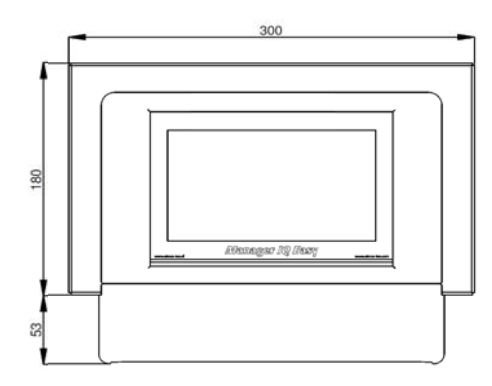

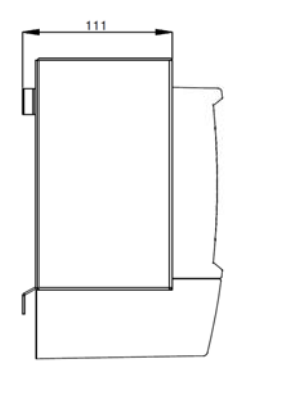

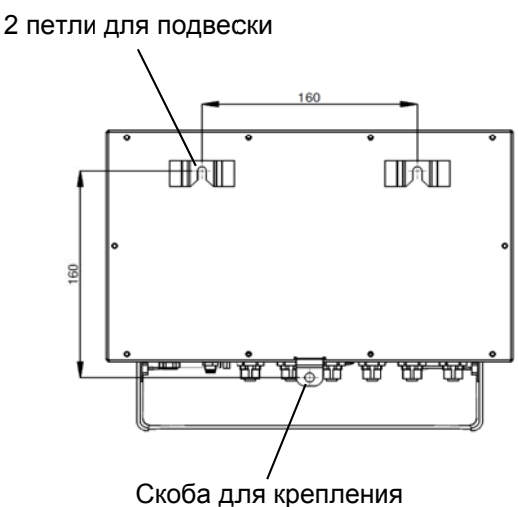

Рис.2, Габаритные размеры Менеджера IQ Easy и IQ Easy с расширением

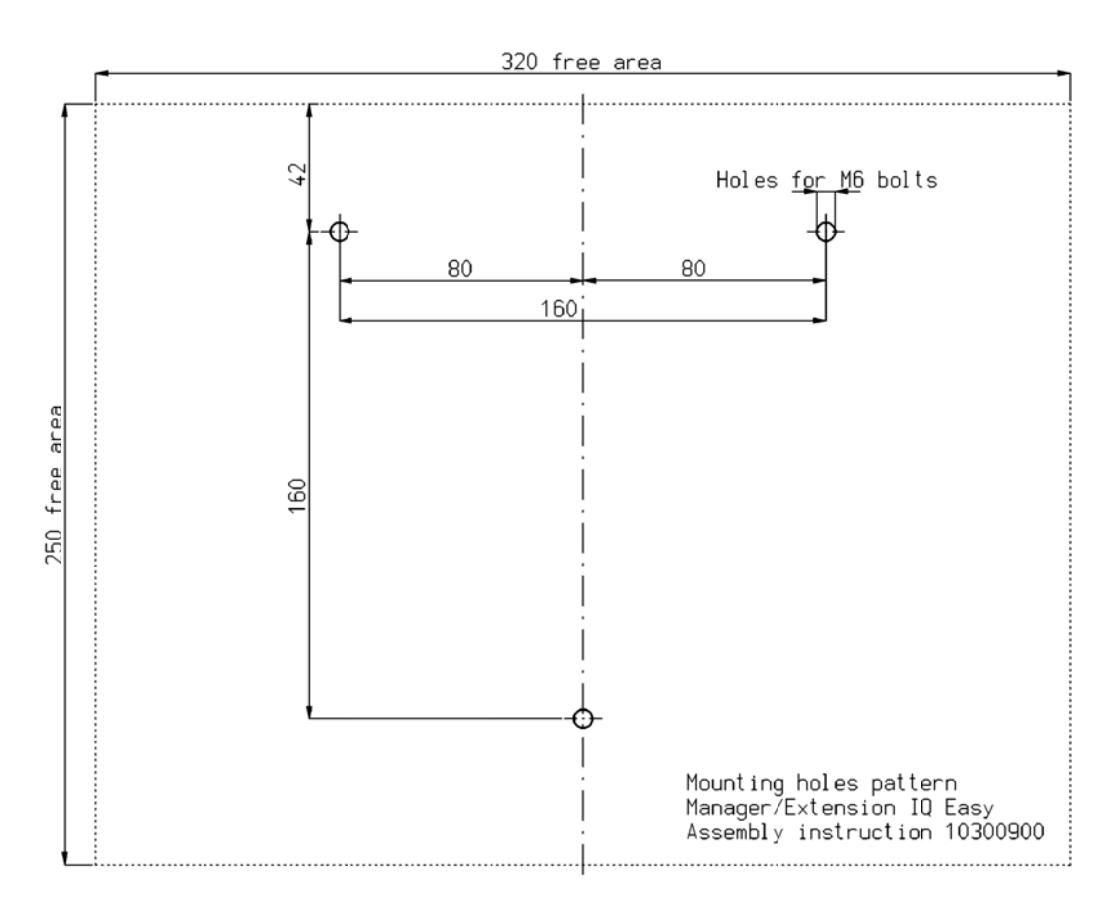

Рис. 3, Шаблон для сверления отверстий, Менеджер IQ Easy и IQ Easy с расширением

# 5 Монтаж

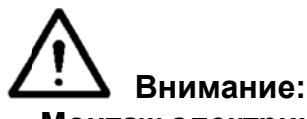

- Монтаж электрической части должны проводить инженеры-электрики с соответствующим опытом и квалификацией.
- Перед выполнением любыхработ на блоке необходимо отключить его от источника питания.
- Для безопасного подключения и эксплуатации устройства необходимосвериться с руководством по устройству.

#### 5.1 Проверки

- Проверить полученное оборудование на отсутствие повреждений и правильность полученной версии.
- Проверить соответствие данных на упаковочной этикетке и на полученном изделии.
- Проверить соответствие напряжения питания, указанного на заводской табличке, напряжению в рабочей сети питания.

Если возникли любые проблемы, или есть сомнения, следует обратиться в Simco-lon или к региональному агенту.

#### 5.2 Общие сведения

Поместить менеджер на стене в хорошо видимом и доступном месте или возле машины.

#### 5.3 Установка Менеджера IQ Easy

Менеджер IQ Easy можно разместить на плоской поверхности или установить на панели машины

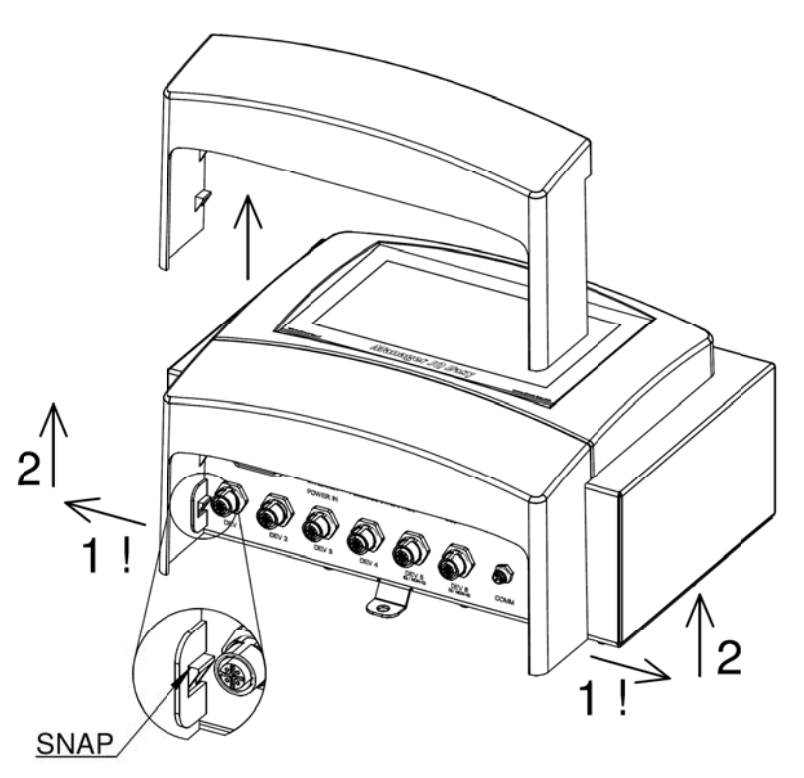

Рис. 4. Снятие пластиковой нижней крышки Менеджера IQ Easy и IQ Easy с расширением.

Крепление на плоской поверхности:

- Снять пластиковую нижнюю крышку менеджера, согнув боковые защелки слегка наружу и выдвинувкрышку вверх.
- При помощи трафаретов для сверления из комплекта поставки разметить места для крепежных отверстий. Убедиться, что снизу оставлено достаточно места для прокладки кабелей.
- Просверлить отверстия в монтажной поверхности, вставить подходящие болты в два верхних отверстия и выдвинуть их наружу на 2.5 мм.
- Надеть петли менеджера на головки болтов.
- Закрепить нижнюю монтажную петлю менеджера подходящим болтом.

#### 5.4 Монтаж электрической части

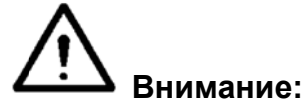

- Перед выполнением любыхработ на блоке необходимо отключить его от источника питания.
- Монтаж электрической части должны проводить инженеры-электрики с соответствующим опытом и квалификацией.
- Проверить, чтобы оборудование было правильно заземлено. Заземление необходимо для обеспечения правильной и безопасной эксплуатации, а также для предотвращения опасности поражения электрическим током при контакте. Для версии с пер.т. питания - вставить шнур питания в розетку с заземлением. Для версии на 24 В пост. т. заземляющий проводник коннектора 24 В нужно подсоединить к заземлению машины или закрепить на заземленной части машины.
- Подключить менеджер в соответствии с местными нормативными правилами.

#### 5.4.1 Версия с переменным током питания

Вставить шнур питаная в коннектор IEC, другим концом - в розетку с заземлением.  $\overline{a}$ 

#### 5.4.2 Версия с питанием 24 В пост.т.

- Подключить коннектор питания 24 В пост. т. как показано на рис. 5.
- Соединить контакт для заземления с заземленной точкой машины или с общей точкой заземпения

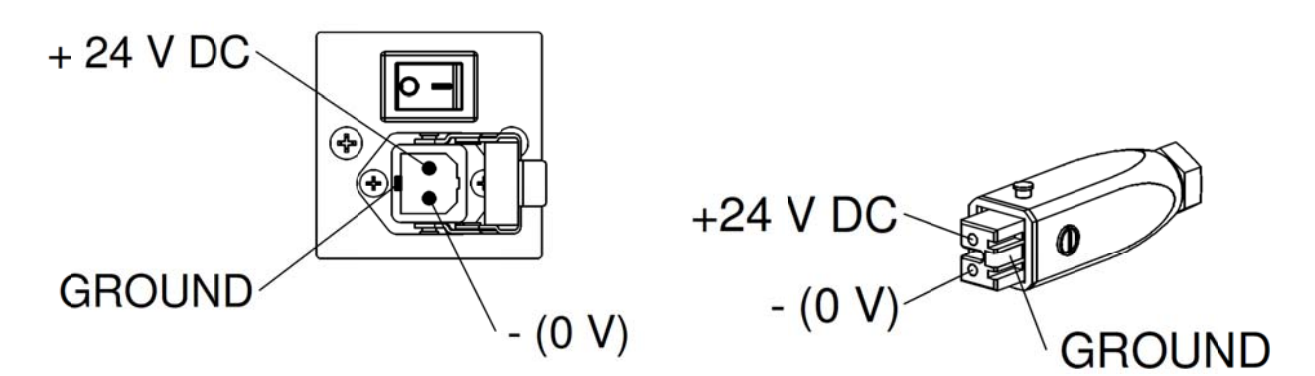

Рис. 5, Вход 24 В, Менеджер IQ Easy

#### 5.4.3 Устройства

6 портов устройства М12 доступны для подключения различных устройств Simco-lon. Подключить устройства к соответствующим портам М12 устройства от 1 до 6. Подключение возможно стандартными кабелями М12 с 5 резьбовыми коннекторами. Длина кабелей ограничена, так как по ним же подается напряжение питания на устройства. Если нужен кабель длиннее, чем разрешено спецификацией, можно выбрать кабель большего диаметра с соблюдением требованийпо жилам, способный обеспечить требуемое напряжение питания при эксплуатации.

Для этой цели Simco-Ion предоставляет отдельные коннекторы М12 с 5 контактами для соединения данных кабелей (соединение между менеджером и устройством составляет 1: 1), см. также рис. 6.

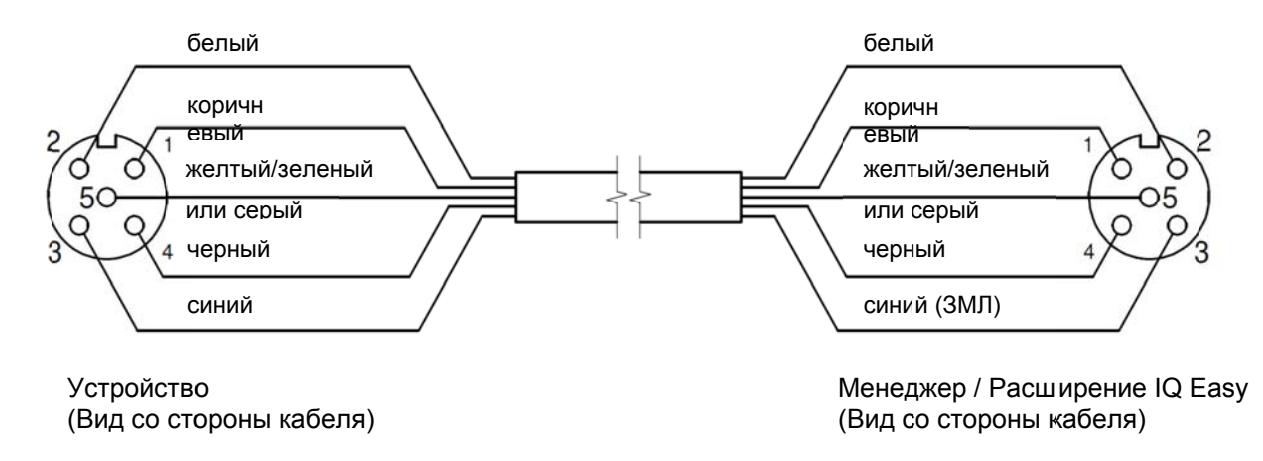

Рис. 6, Подключение устройства к Менеджеру IQ Easy и расширению IQ Easy

Устройства более старого поколения (не IQ) предпочтительно подключать к портам 5 или 6 IQ/не-IQ. Эти порты можно конфигурировать так, чтоюы Менеджер IQ мог обрабатывать удаленное вкл/выкл и обратную связь ОК режима работы. Для этого нужно использовать обычные кабели 1:1 с резьбовым соединением и 5 коннекторами M12.

#### 5.4.4 Подключения I/O к входу и выходу машины

Данный менеджер оснащен 25-контактным коннектором Sub D, для которого имеются различные сигналы входа и выхода. Их можно легко подключить к контроллеру машины или к ПЛК, что делает возможным передачу предупреждений и аварийных сообщений на машину.

#### 5.4.4.1 Цифровые выходы

Сигналы цифрового выхода показывают статус устройств, соединенных с менеджером, и доступных для подключения к контроллеру машины (ПЛК).

Цифровые выходы в менеджере можно конфигурировать как Открытый Коллектор (ОС), так и как Открытый Эмиттер (ОЕ). См. раздел 6.7.5. По умолчанию, они конфигурированы как Открытый Эмиттер.

После этого выход переключается с 24 В пост. т.

Затем вход ПЛК может быть соединен с внешним ЗАЗЕМЛЕНИЕМ.

Подключения показаны на рис. 7

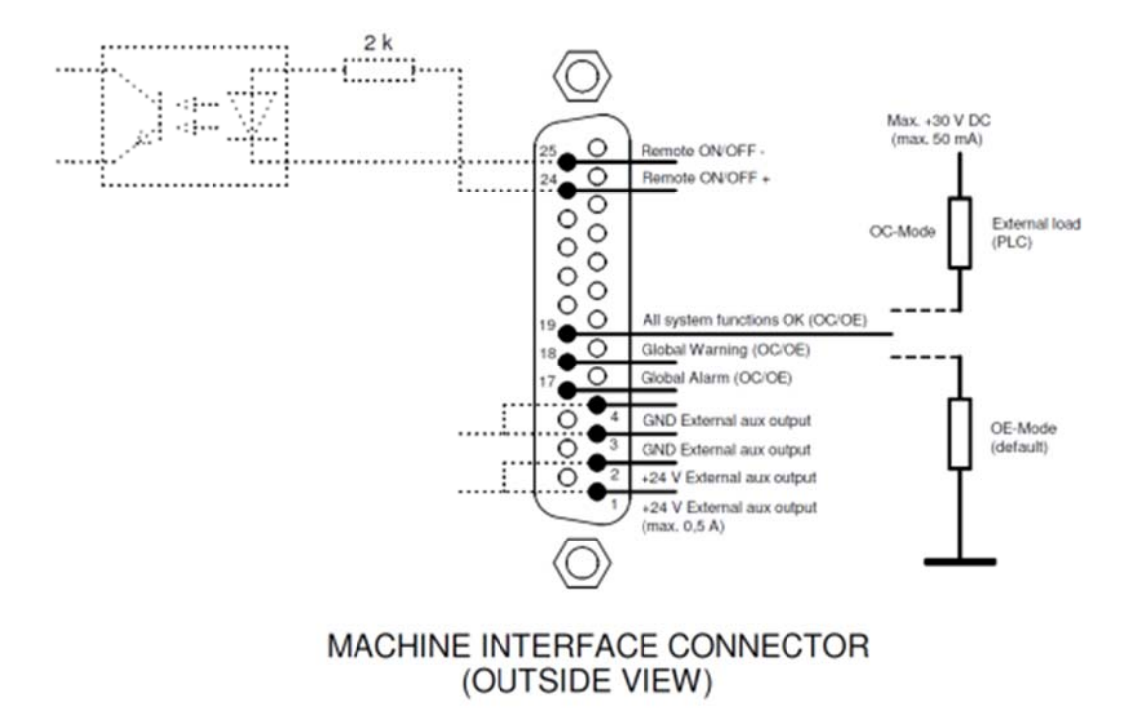

Рис. 7. Подключение цифровых выходов на коннекторе интерфейса машины

#### Доступные сигналы:

- 19: Все системы ОК показывает, что менеджер и все подключенные устройства работаютправильно.
- 18: Общее предупреждение показывает, что менеджер или подключенное устройство генерируют предупреждение.
- 17: Общий аварийный сигнал показывает, что менеджер или подключенное устройство генерируют аварийный сигнал.

#### 5.4.4.2 Вход дистанционного вкл./выкл.

Через вход дистанционного вкл./выкл. можно включить любое подключенное устройство. Инструкции по подключению устройства к данному входу приводятся в руководстве по соответствующему устройству (параметр источника удаленноговкл./выкл.)

- Подключить внешний переключающий сигнал 24 В между контактами 24 и 25 (24 В = дистанционное управление вклюено, 0 В = дистанционное управление выклюено).
- Или: Использовать выход 24 В пост.т. и подключить беспотенциальный переключающий контакт между штырьками 1 и24 и установить соединение меджу штырьками 3 и 25.

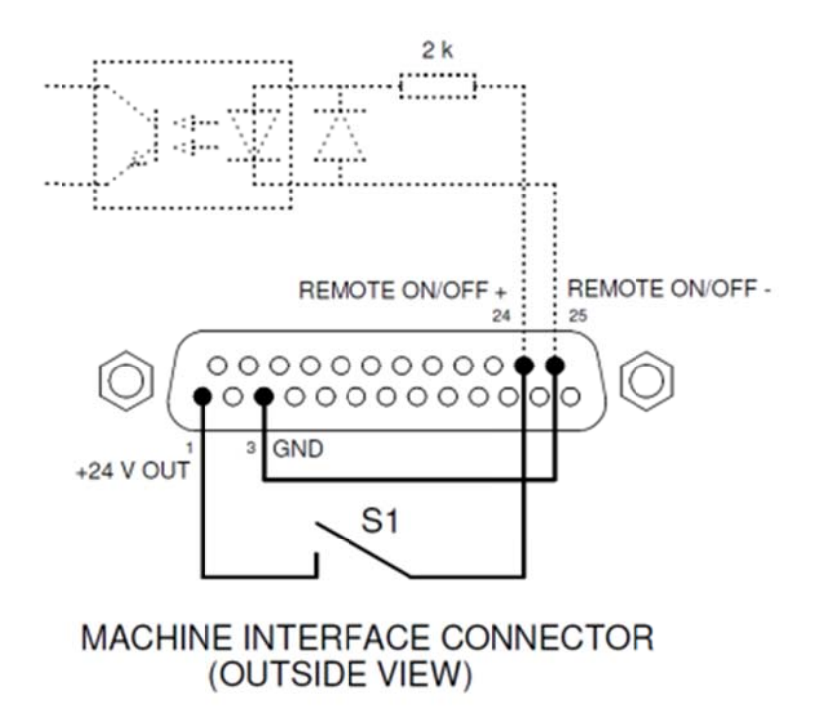

Рис.8, Соединение дистанционного входа вкл/выкл с коннектором интерфейса машины.

#### 5.4.5 Подключение шины

При использовании опционных соединений по шине (Profibus, CAN Open, Ethernet IP и т.д.), такие средства управления как дистанционное вкл./выкл., предупреждения и аварийные сигналы, могут быть подключены к управлению машиной.

Для этого модуль интерфейса полевой шины на заводе должен быть установлен в паз Anybus. Для подключения данных полевых шин нужно следовать общим инструкциям, применимым к этим шинам.

#### 5.4.6 Соединение Ethernet

Для передачи журнала данных от Менеджера IQ Easy на ПК менеджер можно подключить к сети. Для проводного подключения можно использовать стандартный кабель UTP с 8контактным коннектором RJ45.

IP-адрес Ethernet должен быть присвоен сетью (DHCP). Для вывода IP-адреса см. раздел 6.6.6

#### 5.4.7 Серийные порты связи СОМ

Для расширения системы более чем на 60 устройств имеются два порта СОМ, к которым можно подключить расширение IQ. Для этого можно использовать стандартные 3контактные кабели M8 с резьбовым соединением. Их можно заказать у Simco-lon.

#### 5.4.8 Установка защитной крышки

Когда все кабели подключены, можно устанавливать защитную крышку кабеля.  $\overline{a}$ 

#### 5.5 Установка менеджера в панель машины

![](_page_14_Figure_3.jpeg)

Рис. 9, Менеджер IQ Easy, установленный в панели машины

Mенеджер IQ Easy можно установить в панели машины так, что будет видна только пластиковая часть менеджера. Проводка при этом будет скрыта за панелью машины. Максимальная толщина панели машины составляет 6 мм. Инструкции по установке Менеджера IQ Easy приведены нижк.

Просверлить и выпилить необходимое отверстие и места для крепления в панели машины. Использовать для этого поставленный трафарет для сверления. Убедиться, что вокруг отверстий оставлено достаточное пространство.

![](_page_15_Figure_0.jpeg)

Пластиковая передняя панель Менеджера IQ Easy крепится к корпусу 4 защелками. Осторожно отделить пластиковую панель от корпуса. Ослабить пластик можно отверткой с плоским жалом. Для нее под пластиком имеются 2 углубления.

Примечание: Не протягивать провода между передней панелью и корпусом.

![](_page_15_Figure_3.jpeg)

- Снять спередней части все коннекторы.
- Снять болты М5 и шайбы (1) и 4 коннектора на защелках (2 и 3) с корпуса.

![](_page_16_Figure_0.jpeg)

Вставить корпус в панель машины и закрепить его 4 болтами и шайьами (1). Убедиться, что между корпусом устройства и панелью машины не зажаты провода.

![](_page_16_Figure_2.jpeg)

Ввинтить 4 коннектора с защелкамив корпус сквозь панель машины.

![](_page_17_Picture_0.jpeg)

Выполнить проводку от задней части корпуса к фронтальной.

![](_page_17_Picture_2.jpeg)

Защелкнуть панель устройства четырьмя защелками коннекторов на панели машины.

![](_page_18_Picture_0.jpeg)

# 6 Ввод в эксплуатацию и эксплуатация

![](_page_19_Picture_1.jpeg)

Рис. 10, снятие защитной пленки с дисплея

Сначала следует аккуратно снять защитную пленку с сенсорного дисплея.  $\blacksquare$ 

#### Включение

- Убедиться, что в шнуре присутствует напряжение питания.  $\overline{a}$
- При помощи выключателя включить менеджер.

# 199 Примечание:

- Менеджер готов к продолжительной эксплуатации
- Выключение менеджера означает, что все подключенные устройства более не будут получать напряжение питания и, следовательно, функционировать.

#### 6.1 Главный экран

После включения менеджер покажет вид главного экрана

- иконками 6 "не подключенных" устройств
- E (Системная информация) Иконка
- Иконка **Ме** • (Системные настройки)
- Рис. 5, вкладки 1-5 в зависимости от числа Менеджером IQ Easy и Расширений IQ Easy,
- а Вкладка "Избранное" (не активна, если подключено не более 6 устройств)
- Теперь следует подсоединить оборудование к порта Устройств на менеджере. Менеджер автоматически распознает устройства, и их иконки появляются на главном экране.
- При нажатии на иконку становится активным экран информации по **VCTDOЙСТВУ.**

Во вкладке Информация (Настройки) и на различных подстраницах можно считать и изменить параметры и настройки.

Вкладка Графикадает графическое представление операции.

Вкладка Журнал событий показывает сохраненную информацию о состояниях устройства.

Вкладка Журнал данны х показывает важные данные измерений устройства.

Во вкладке Обслуживание могут быть приведены инструкции по обслуживанию устройства.

![](_page_20_Picture_14.jpeg)

![](_page_20_Picture_15.jpeg)

#### 6.2 Устройство в активном режиме и в режиме ожидания

После того, как устройство подключено, распознано, и информация собрана менеджером, большинство устройств станут активными или неактивными в зависимости от параметра пуска Автозапуск По умолчанию, нейтрализующее оборудование активируется автоматически, загрузочное оборудование переходит в режим ожидания. Информация о том, где присутствует данный параметр Автозапуск, приведена в руководстве по **VCTDOЙCTBV.** 

В каждой вкладке устройство можно установить в

режим ожидания или в активный режим Данный статус показывается в левом верхнем углу цветовой подсветкой за иконкой устройства: Зеленый = режим ожидания, синий = работа, оранжевый = предупреждение, красный = аварийный сигнал.

Если устройство не отвечает на данную команду, нужно

проверить вкл./выкл. удаленного источника устройства; он должен быть установлен на постоянную работу (не на удаленный Вход).

#### 6.2.1 Режим ожидания и активный режим глобальных устройств

С экрана информации (/настройки) все устройства можно одновременно установить врежим ожидания.

С экрана информации (/настройки) все устройства с параметром автозапуска,

установленным на yes (да), можно одновременно установить в активный режим.

#### 6.3 Вкладки экрана Устройства

информация

Если устройство выбрано с главного экрана, информация/настройки данного устройства отображаются в различных вкладках.

#### 6.3.1 Вкладка Информация устройства

В главном экране **И. Выбрать иконку устройства** 

экран Информация /настройки выбранного устройства.

В данном экране отображаются различные параметры, включая текущие значения измерений устройства в различных вкладках экрана.

При помощи кнопок **Марки Можно пролистать различные страницы**.

В этиъ экранах можно отображать или присваивать различные параметры, такие как имя и расположение машины, а также назначать уровни предупреждений, уровни аварийных сигналов и соединения между устройствами.

Специальная информация приведена в руководствах по соответствующим устройствам. Для настройки параметров пользователь должен зарегистрироваться на более высоком уровне доступа.

Информация об этом приведена в разделе 6.4

В зависимости от уровня доступа при регистрации пользователя некоторые параметры не отображаются.

#### 6.3.2 Вкладка Графика устройства

Вкладка Графика показывает в графическом виде работу устройства. Здесь важные измеренные величины показаны как функция времени. Специальная информация приведена в руководствах по соответствующим устройствам.

Если экран выбран в каком-то месте, то экран "заморозится", и дисплей перейдет в состояние Пауза При повторном выборе экрана будет отображена текущая величина.

![](_page_21_Picture_23.jpeg)

![](_page_21_Picture_24.jpeg)

![](_page_21_Picture_26.jpeg)

#### 6.3.3 Вкладка Журнал событий устройства

Во вкладке Журнал событий последовательно загружаются изменения состояния устройства.

При этом указывается дата и время когда произошло изменение.

Специальная информация приведена в руководствах по соответствующим устройствам.

#### 6.3.4 Вкладка Журнал данных устройства

Во вкладке Журнал данных находятся имеющиеся данные измерений устройства в фиксированные моменты времени.

Если параметр Хранение данных в устройстве активирован, то данные значения будут также сохранены в файле системного журнала менеджера.

Интервал между сохранениями определяется настройкой Менеджера IQ Easy. См. пар. 6.6.3

Специальная информация приведена в руководствах по соответствующим устройствам.

#### 6.3.5 Вкладка Обслуживание устройства

Во вкладке Обслуживание могут быть приведены инструкции по обслуживанию.

Если уровень допуска позволяет, можно задать следующие инструкции по обслуживанию: Стереть журнал событий: журнал событий будет стерт.

Стереть журнал данных: журнал данных будет стерт.

Восстановить заводские настройки: параметры устройства будут возвращены на заводские инстройки.

Специальная информация приведена в руководствах по соответствующим устройствам.

#### 6.4 Выбор уровней доступа (защита доступа)

Для выборочного отображения и изменения информации в менеджере имеется 4 определенных уровня доступа пользователя. Для 2 уровней можно установить пароль.

- Базовый уровень, пользователь может только видеть параметры, но не изменять их.
- Дополнительный уровнь, пользователь может изменять ограниченное число базовых параметров.
- Экспертный уровень, пользователь может изменять все параметры при вводе в эксплуатацию и обслуживании системы (предназначен для технического обслуживания).
- Сервисный уровень, только для персонала Simco-Ion.

выбрать главный экран Менеджера

![](_page_22_Picture_22.jpeg)

Выбрать иконку Настройки: активируется выбор уровня доступа пользователя. Данный выбор будет в дальнейшем использоваться и в других устройствах. Выбрать требуемый уровень доступа для пользователя. После этого ввести пароль и

подтвердить при помощи Ц I. Уровень изменен.

Выбранный уровень можно проверить на страницах настроек Системы, после параметра Уровень Пользователя.

В зависимости от выбранного уровня, не появится ни одной, или появится несколько иконок позади параметров, которые разрешено изменять как для менеджера, так и для различных подключенных устройств.

появляется экран для ввода параметра. Изменения сохраняются При нажатии на иконку

автоматически после активации выбранного параметра или выбора кнопки

Если требуетсяизменить уровень пользователя, нужно войти в главныйэкран

![](_page_23_Picture_3.jpeg)

#### **Примечание:**

- Пока не будет установлен пароль для уровней Дополнительный и Экспертный, эти уровни находятся в свободном доступе. См. раздел 6.9
- Mенеджер IQ Easy остается на выбранном уровне пользователя вплоть до его изменения. После обслуживания на более высоком уровне следует восстановить требуемый уровень доступа.

#### 6.4.1 Установка Пароля для дополнительного и экспертного режимов.

![](_page_23_Picture_101.jpeg)

-<br>Позади Экспертный пароль, ввести требуемый пароль и подтвердит Выбрать

#### 6.4.2 Сброс пароля

Чтобы сбросить забытый пароль, выполнить следующую процедуру:

Допонительный уровень: Войти в систему на экспертном уровне и сбросить пароль для дополнительного уровня.

Экспертный уровень: обратиться в Simco-lon.

#### 6.5 адание параметров устройства на экране Информации

Если на мониторе устройства появляется надпись "Неопределенный 唑 параметр" (Undefined param), устройство Manager должно быть обновлено с помощью последнего ПО. Последнее ПО Вы можете загрузить перейдя по ссылке www.simco-ion.ru/software При этом следуйте указаниям для обновления, как описано в руководстве по эксплуатации устройства Manager.

Для каждого устройства могут быть заданы специфические параметры. Число обычных параметров будет отображено. В зависимости от уровня доступа при регистрации, параметры будут видны и, возможно, разрешены для изменения.

Специальная информация приведена в руководствах по соответствующим устройствам.

Для настройки параметров выбрать **Ш**, иконку устройства

![](_page_23_Picture_19.jpeg)

и "эксперт".

После входа в систему можно непосредственно пролистывать параметры

изменять их, снова выбрав

![](_page_23_Picture_22.jpeg)

#### 6.5.1 Задание имени Устройства, положения Машины Устройства

Чтобы сделать устройство более заметным, ему можно присвоить специальное имя. При необходимости нужно изменить параметры: Имя Устройства, положение Машины, - Выбрать страницу информации с параметрами для настройки следующим образом:

![](_page_24_Picture_2.jpeg)

#### 6.5.2 Еастройка времени обновления Графики Устройства (экспертный уровень)

Для определенных устройств можно настроить скорость, с которой экран во вкладке ГраФика будет обновляться.

- Выбрать страницу информации с параметрами для настройки следующим образом:

![](_page_24_Picture_6.jpeg)

#### 6.5.3 Включение дистанционного вкл./выкл. устройства через удаленный вход вкл./выкл. на коннекторе ВКЛ./ВЫКЛ. Машины или через полевую шину (экспертный уровень)

Если требуется, устройство вожно включить и выключить используя удаленный вход вкл./выкл. Менеджера (коннектор ВКЛ./ВЫКЛ. Машины для управления отмашины или ПЛК), либо способами, описанными в инструкции по опционной полевой шине. При этом машинный контроль может включить/выключить несколько отдельных устройств одновременно. без вовлечения оператора.

Для такой настройки положение параметра Дистанционный источник вкл./выкл. устройства нужно изменитьс Постоянно на Дистанционный или Полевая шина (доступен не для каждого устройства).

-rl выбрать Дистанционный или Полевая шина 1

Чтобы отменить эту операцию и заставить устройство снова реагировать на команды от прежнего источника:

,иконка устройства, Ал " "Дистаниионный источник вкл./выкл." L выбрать "Постоянно"

#### 6.5.4 (Де)активирование журнала Данных Устройства (экспертный уровень)

Если требуется, менеджер способен записывать данные по работе устройства в файл. Данные, выводимые на экран во вкладке Журнал данных присутствуют постоянно. Чтобы (де)активировать запись данных, параметр Журнал данныхнужно изменить.

![](_page_24_Picture_15.jpeg)

#### 6.5.5 Настройка параметра Устройства Автозапуск (экспертный уровень)

Большинствоустройств имеют параметр Автозалуск, который определяет, будет ли устройство запускаться автоматически после перебоев с питанием или после подключения устройства. Выбор желаемой опции:

![](_page_25_Picture_0.jpeg)

#### 6.5.6 Настройка положения экрана пиктограмы Устройства "Избранное" (экспертный уровень)

Если к системе можно подключить более 6 устройств (через Расширение IQ Easy), то вкладка ИЗБРАННОЕ на главном экрпне становится активной. На этом экране ИЗБРАННОЕ можно одновременно наблюдать статус наиболеевадных истройств. Чтобы выбрать для истройства место на экране, можно определить положение (нумерация 1,2,3 слева в вержнем ряду до 4, 5 и 6 нижнем ряду:

|, (n)х **// атоложение на экране Избранное**"| <u>|</u>,иконка устройства, . выбрать номер или не выбирать]

#### 6.6 Задание параметров Менеджера в экране Глобальные Настройки (экспертный VDOBeHb)

Различные настройки самого менеджера отображаются на экране при выборе иконки

│информация. Для настройкипараметров выбрать <sup>111</sup> , затем - "эксперт". После входа в систему можно непосредственно пролистывать параметры без

П необходимости заново выбирать

Если пользователь вошел в систему на более низком уровне доступа, то будут отображены не все параметры.

#### 6.6.1 Задание имени Менеджера и положения Машины Менеджера

Чтобы сделать менеджер более заметным на экране и в файле записи данных, менеджеру можно присвоить специальное имя.

При необходимости настроить параметры: Имя Устройства, положение Машины: - Для выбора информационнойстраницы с изменяемыми параметрами:

 $(n)$ x $\blacksquare$  параметр ј, ввести имя или значение,подтвердить

#### 6.6.2 (Де)активирование записи данных Менеджера (экспертный уровень)

Если требуется, менеджер может записывать операционные данные в файл. Запись данные на вкладку журнала данных идет постоянно. Чтобы (де)активировать запись данных, нужно изменить пераметр Запись данных.

 $(n)$ х  $\sim$  "Запись данных"  $\blacksquare$ . выбрать *Вкл* или *Выкл* 1

Подробная информация по экспорту журнала данных приведена в разделе 7.3.

#### 6.6.3 Настройка времени обновления Журнала данных (экспертный уровень)

Время (интервал) между записью данных (как для менеджера так и для устройств) можно настроить.

![](_page_25_Picture_19.jpeg)

## 6.6.4 Изменение формата даты и времени (экспертный уровень)

Способ представления даты ивремени можно изменить.

выбрать ДД-ММ-ГГГГ или ГГГГ/ММ/ДД, или "Формат даты" ДД. ММ. ГГГГ1

#### 6.6.5 Вкл./выкл. или настройка звука включения (экспертный уровень)

При выборе каждой кнопки по умолчанию подается тональный звук. Изменения применяются, если после сделанного выбора выбирается главный экран. Чтобы активировать или деактивировать:

![](_page_26_Figure_5.jpeg)

#### 6.6.6 Вывод IP-адреса Ethernet (экспертный уровень)

Можно вызвать DHCP Ethernet IP-адрес, присвоенный маршрутизатором.

![](_page_26_Picture_8.jpeg)

#### 6.7 Настройка объединяющих параметров Менеджера в Глобальных Настройках экрана (экспертный уровень)

Все порты устройства и порчие порты ВХОД/ВЫХОД контролируются через объединяющий интерфейс IQ Easy. Данный интерфейс имеет свои собственные настройки и ПО.

Различные настройки Объединяющих параметров менеджера отображаются когда

× выводит первую вкладку и иконка информации Выбрана на главном экране. Для настройки параметров нужно войти в систему на экспертном уровне, затем выбрать

![](_page_26_Picture_13.jpeg)

После входа в систему можно непосредственно пролистывать параметры без

необходимости заново выбирать

Если пользователь вошел в систему на более низком уровне доступа, то будут отображены не все параметры.

Объединяющей плате можно также присвоить специальное имя.

#### 6.7.1 Тайм-аут Объединяющей платы устройства менеджера

Если связь между Объединяющей платой и устройством прерывается, будет предпринята попытка восстановить соединение. Если этого не произойдет в течение тайм-аута устройства, то устройство будет выписано из системы (серый экран). Это можно сбросить следующим образом:

![](_page_27_Picture_2.jpeg)

#### 6.7.2 Переключатель линий RS485 A и B Объединяющей платы менеджера (экспертный уровень)

Объединяющая плата способна переключать линии RS485 для установления связи с устройством. По умолчанию данный параметр активен. При помощи данного параметра могут также автоматически корректироваться некоторые ошибки записи. Это автоматическое переключение можно деактивировать:

![](_page_27_Figure_5.jpeg)

#### 6.7.3 Параметр Автозапуска Объединяющей платы менеджера

Параметр Объединяющей платы Автозалуск по умолчанию всегда включен. Это позволяет Объединяющей плате активироваться автоматически после прерывания питания.

#### 6.7.4 Настройка Портов 5 т 6 Устройства под устройства не класса IQ или под IQустройства (экспертный уровень)

Если нужно подключить устройства Simco-Ion, у которых нет IQ-интерфейса, но есть аналоговый интерфейс с дистанционным вкл./выкл. и HV-ОК, эти устройства можно подключить к IQ-платформе с некоторыми ограничениями. Для этого подготовлены порты 5 и 6 устройства. Менеджер может установить аналоговое устройство в режим ожидания или в рабочий режим, и менеджер будет выдавать сигнал HV-OK.

(ОК= синий, не ОК= желтый= предупреждение)

![](_page_27_Figure_11.jpeg)

#### 6.7.5 Переключение цифрового I/O выхода Машины между режимами Открытого Эмиттера и Открытого Коллектора (экспертный уровень)

В зависимости от входа машинного контроля, цифровой выход можно переключить между режимами Открытого Эмиттера (ОЕ) и Открытого Коллектора (ОС). См. раздел 5.4.4.1.

![](_page_27_Picture_14.jpeg)

# 7 Проверка функциональности

Данный менеджер работает правильно, если иконки (устройства) видны, и статус

подключенных устройств отображается на экране домашней страницы

#### 7.1 Предупреждения

Когда устройство или менеджер обнаруживают ситуацию, требующую вмешательства оператора, менеджер генерирует предупреждение. Конкретное устройство продолжит функционировать, а при необходимости будет переведено в безопасный режим. Предупреждение будетсопровождаться оранжевой/жеткой цветовой индикацией в иконках устройства.

#### 7.2 Аварийные сигналы

Менеджер генерирует аварийный сигнал, если устройство или менеджер обнаруживают ситуацию, в которой превышены настройки пользователя или Simco-lon, и которая может привести к возникновению опасности. Чтобы предотвратить ущерб, в большинстве случаев соответствующее устройство будет выключено. Аварийный сигнал сопровождается индикацией красного цвета.

#### 7.3 Запись данных (как для версии ПО V1.1.0 менеджера)

Журнал событий и журнал данных ведутся для всех устройств платформы IQ. Последние иззаписанных данных можно отобразить на экране.

Для устройств с параметром Журнал данных, установленным на "вкл", эти данные можно также записать в линию. Эти данные срхраняются в файлах CSV (формат Excel).

Журнал событий и журнал данныз генерируются по-отдельности каждые сутки для каждого устройства.

Общее время хранения в менеджере составляет 14 суток, после чего наиболеестарые файлы переписываются.

#### 7.3.1 Копирование данных из внутренней памяти на ПК.

Чтобы скопировать журнал данных с менеджерана ПК, менеджер должен быть подключен к сети, в которой маршрутизатор присвоил менеджеру IP-адрес через DHCP. При запуске Менеджера следует убедиться, что Менеджер Manager IQ Easy подключен е работающем4у маршрутизатору. Если это не тае, следует перезапустить (выключить и включить пиание) менеджер перед выполнением следующих операций.

Зарегистрироваться на уровне **11** "эксперт"

![](_page_28_Picture_15.jpeg)

- π  $\lfloor$  (n) $x$   $\lfloor$  "Ethernet IP-anpec" 1. - Вызвать IP-адрес через [
- Открыть интернет-браузер на ПК в той же сети.
- Ввести: ftp://"IPadres" в адреснуюстроку и обновить страницу. Например ftp://192.168.1.3/в адреснуюстроку.
- Браузер выведет диалоговое окно для ввода пароля.
- В поле Username ввести: Simco
- Password: 1234
- Выбрать up/log in (зарегистрироваться/войти)

![](_page_29_Picture_72.jpeg)

Druk op Alt, klik op Beeld en klik vervolgens op FTP-site in Verkenner openen als u deze FTP-site in Verkenner wilt weergeven.

![](_page_29_Picture_73.jpeg)

- Выбрать файлы загрузки папки обычным способом, возможно при помощи эксплорера.  $\overline{a}$
- Скопировать файлы на ПК пользователя; после этого их можно открыть в Excel или в другой программе

![](_page_29_Picture_5.jpeg)

#### 7.3.2 Запись данных на USB

Если при запуске устройства USB-накопитель был вставлен в USB-порт устройства, файл журнала данных автоматически запишется на USB-накопитель. Если USB-накопитель отсутствует или удален, данные будут записаны на внутреннюю карту памяти.

- Нужно создать карту "файлов журнала данных" в корневой директории USB- $\overline{a}$ накопителя при помощи ПК.
- выключить менеджер  $\overline{a}$
- Вставить USB-карту в USB-порт менеджера
- Включить менеджер

Теперь файлы CSV записи данных хаписаны на карту USB.

## **8 Обслуживание**

Менеджер IQ Easy не нуждается врегулярном обслуживании. Его следует содержать в чистоте и не касаться грязными пальцами. Для чистки дислпея использовать обычную ткань для этой цели.

Соединительные кабели следует регулярно проверять на появление повреждений. Поврежденные кабели немедленно заменять.

# 9 Неисправности

![](_page_31_Picture_1.jpeg)

#### Монтаж электрической части должны проводить инженеры-электрики с соответствующим опытом и квалификацией.

Таблица 1, неисправности

![](_page_31_Picture_21.jpeg)

# **10 PAMOHTHI**

![](_page_32_Picture_1.jpeg)

- Ремонты должны выполнять инженеры-электрики с соответствующей подготовкой и квалификацией.
- Электрические подключения и ремонты должны выполнять инженеры-электрики с соответствующей подготовкой и квалификацией, и в соответствии с применимыми правилами местного и национального законодательства.

Детали менеджера ремонту не подлежат. Заказывать детали следует по списку запасных частей.

Simco-Ion советует направлять менеджер на ремонт в Simco-Ion.

Чтобы запросить форму RMA нужно отправить эл. письмо на адрес service@simco-ion.nl. Адекватно упаковать менеджер и указать причину возврата.

# 11 Утилизация

Соблюдать применимые местные правила по защите окружающей среды при утилизации оборудования.

ИПИ

![](_page_32_Picture_10.jpeg)

В конце срока службы не выбрасывать устройство с обычным бытовым мусором, но передать его на специальный пункт сбора.

Этим пользователь поможет делу защиты окружающей среды.

# Запасные части

![](_page_33_Figure_1.jpeg)

Extension IQ Easy

#### Коннекторы и соединительные кабели УСТРОЙСТВА

![](_page_33_Picture_34.jpeg)

- 5 7519020355 Коннектор устройства, M12 внешняя резьба, правосторонний, ø4-для кабелей 6 мм 7519020356 Коннектор устройства, M12 внешняя резьба, правосторонний, ø6-длякабелей 8 мм
- 6 7519020365 Кабель устройства M12, внутренняя резьба, прямой 5 м 7519020366 Кабель устройства M12, внутренняярезьба, прямой, 10 м 7519020380 Кабель устройства M12, внутренняя резьбп, прямой, 10 м, экранированный, для кабельной цепи
- 7 7519020375 Кабель устройства, M12, внутренняя резьба, правосторонний, 5 м 7519020376 Кабель устройства, M12, Внутренняя резьба, правосторонний, 10 м

Подключение кабелей COMM

- 8 7519020291 Кабель IQ M8, резьбовое-соединение, прямой 5 м 7519020292 Кабель IQ M8 резьбовое-соединение, прямой 10 м
	- 7519020294 Кабель IQ M8, резьбовое-соединение, прямой 25 м

Прочие детали

![](_page_34_Picture_350.jpeg)

- 10 9146340700 Шнур питания 230 В IEC-C13, 2м
- 11 9370000205 Коннектор питания 24 В, ø4 для кабелей 6,5 мм
- 12 1030000100 Расширение IQ Easy пост.т. 24В
- 1030000110 Расширение IQ Easy пер.т. 100-240В
- 9102502032 Внутренняя батарейка Менеджера IQ Easy 3V (CR2032)
- 4030000000 Фронтальная панель устройства Manager IQ Easy в сборе, включая HMI

Запасные части можно получить от местного агента пользователя или на SIMCO (Nederland) B.V.

SIMCO (Nederland) B.V. Postbus 71 7240 AB Lochem - The Netherlands Телефон +31-(0)573-288333 Факс +31-(0)573-257319 Эл. почта general@simco-ion.nl Интернет-сайт http://www.simco-ion.nl